# **MS-Teams téléphonie : mode d'emploi**

# **1 Introduction**

MS-Teams offre la possibilité de téléphoner confortablement depuis son ordinateur (Windows, MAC, Linux) en utilisant l'application MS-Teams. L'application MS-Teams est aussi disponible par le web ou sur smartphone (Android et iPhone).

Le grand avantage est l'accès à la téléphonie en télétravail.

# **2 Préparation**

Si vous utilisez déjà MS-Teams pour votre travail (réunion, communication, ...), vous êtes probablement déjà équipé.

Si ce n'est pas le cas, il faut que l'application MS-Teams soit installée et que vous soyez équipé d'un casque et micro sur votre ordinateur.

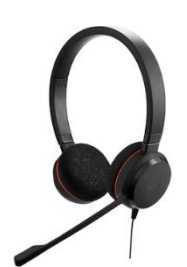

Pour obtenir un casque/micro ou si vous rencontrez des problèmes avec l'application MS-Teams vous pouvez contacter votre correspondant informatique ou le support-center de la DIT <https://www.unifr.ch/it/fr/support/> .

# **3 Fonctionnement**

Ci-dessous un lien vers la documentation Microsoft :

En français :<https://support.microsoft.com/fr-CH/teams>

En allemand : <https://support.microsoft.com/de-CH/teams>

### **3.1 Appels**

Lorsque la fonction « téléphonie » est active, un « dial pad » apparait sous le menu « Appels ». Votre numéro de téléphone est indiqué « 026 300 xxxx ».

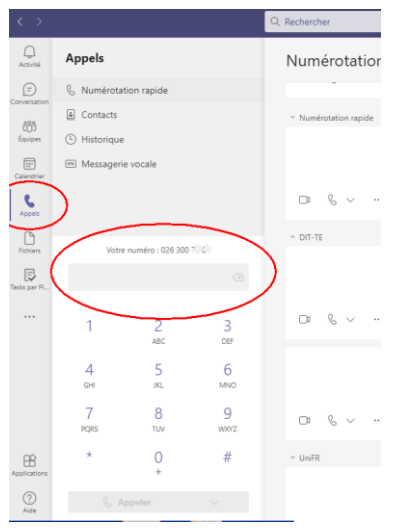

Pour effectuer un appel interne à l'Université, composez le numéro court à 4 chiffres.

Pour un appel national vous pouvez composer le 026 123 4567 ou le format long : +41 79 123 456.

C'est possible de faire un copier-coller d'un numéro, ou un double clic ou ctrl clic avec des liens comme celui-ci : [tel:+41263007220.](tel:+41263007220) Idem pour les numéros de téléphone sur l'annuaire web de l'Université.

C'est aussi possible depuis les contacts Outlook et depuis un contact figurant dans un mail comme cidessous :

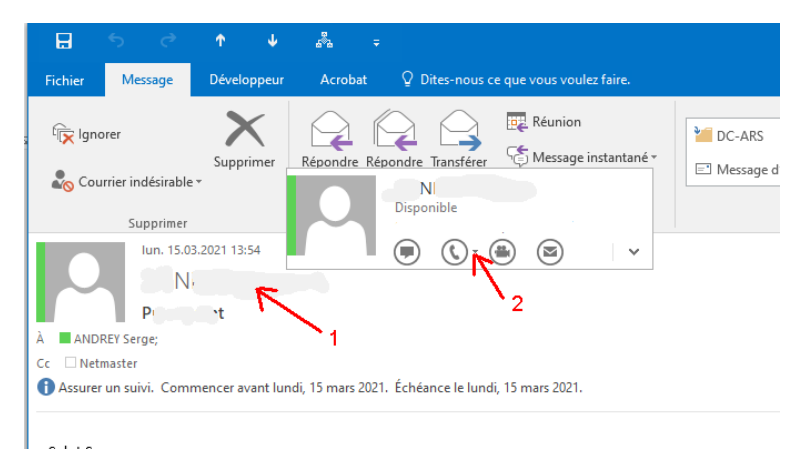

Lorsque votre correspondant se trouve aussi sur MS-Teams, vous pouvez utiliser son adresse email pour le contacter ou son numéro de téléphone.

Si votre correspondant est extérieur à l'Université et qu'il se trouve également sur MS-Teams vous pouvez le contacter en utilisant son adresse email, par exemple : prénom.nom@fr.ch . Dans ce cas la communication n'utilise pas le réseau téléphonique traditionnel.

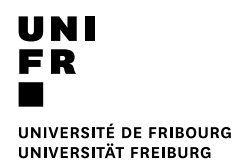

### **3.2 Contacts**

Vos contacts « personnels » figurant dans Outlook, ne sont pas visibles et pas synchronisés avec MS-Teams. Les contacts de l'Université, présents dans l'annuaire active directory sont accessibles depuis MS-Teams.

### **3.3 Répondeur et déviation.**

Dans le menu Paramètres->Appels de votre application MS-Teams, vous pouvez configurer les règles de transfert, vers une autre personne ou vers votre répondeur (voicemail). C'est le même principe et configuration que pour les appels MS-Teams vers MS-Teams.

Votre répondeur se configure au même endroit. Vous avez le choix d'offrir ou non la possibilité à votre interlocuteur de vous laisser un message. Si un message est déposé dans votre répondeur, vous allez le recevoir comme document attaché par mail en mp3.

Dans l'application MS-Teams, sous le menu Appels->Messagerie vocal, le système indique qu'il n'est pas possible d'accéder à votre messagerie vocale pour le moment. L'information n'est pas entièrement correcte car c'est un message permanant qui résulte de la configuration hybride (cloud / on premise) de nos produits Microsoft. Pour l'instant, il ne sert à rien de réessayer !

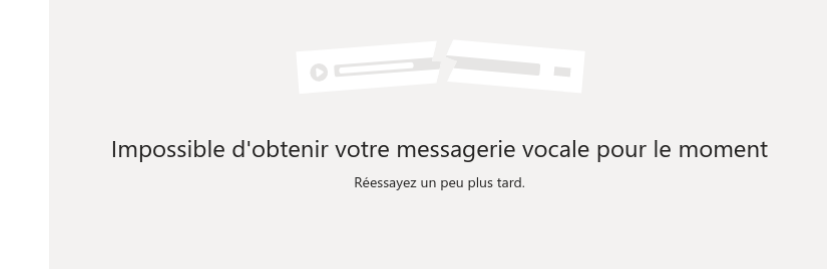

### **3.4 Mise en attente, transfert, consultation et transfert.**

Lorsque vous êtes en conversation, vous avez la possibilité de mettre en attente un appel, de le transférer vers un autre utilisateur ou de consulter l'utilisateur puis transférer l'appel. Ceci est possible en sélectionnant le menu comme ci-dessous :

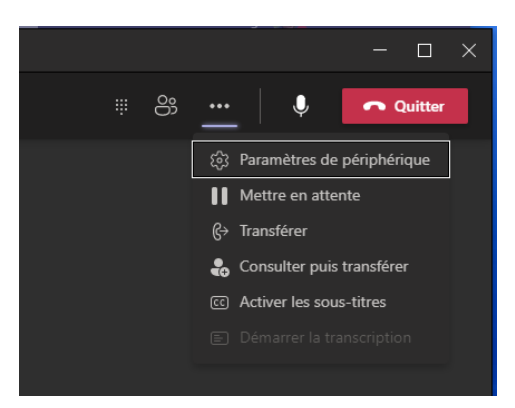

### **3.5 Délégation**

Chaque utilisateur, peut choisir de déléguer la gestion de son raccordement téléphonique à un ou des autres utilisateurs. Cela se configure sous Paramètres -> Général -> Gérer les délégués.

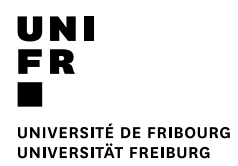

Différents droits peuvent être configurés (recevoir des appels, passer des appels, modifier les paramètres).

#### **3.6 Blocage numéro d'appel**

Il est possible de bloquer les appels externes indésirables. La liste se configure dans Paramètres- >Confidentialité->Modifier les contacts bloqués.

C'est aussi possible depuis le menu Appels->Historique :

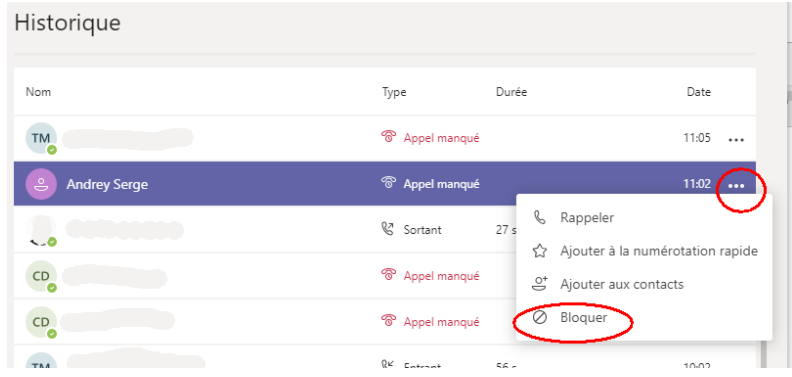

### **3.7 Divers**

**3.7.1 Droit de sortie**

Il existe deux possibilités de configuration pour les droits de sortie :

- Droit international.
- Droit national.

## **3.8 Réglages**

#### **3.8.1 Démarrage automatique MS-Teams**

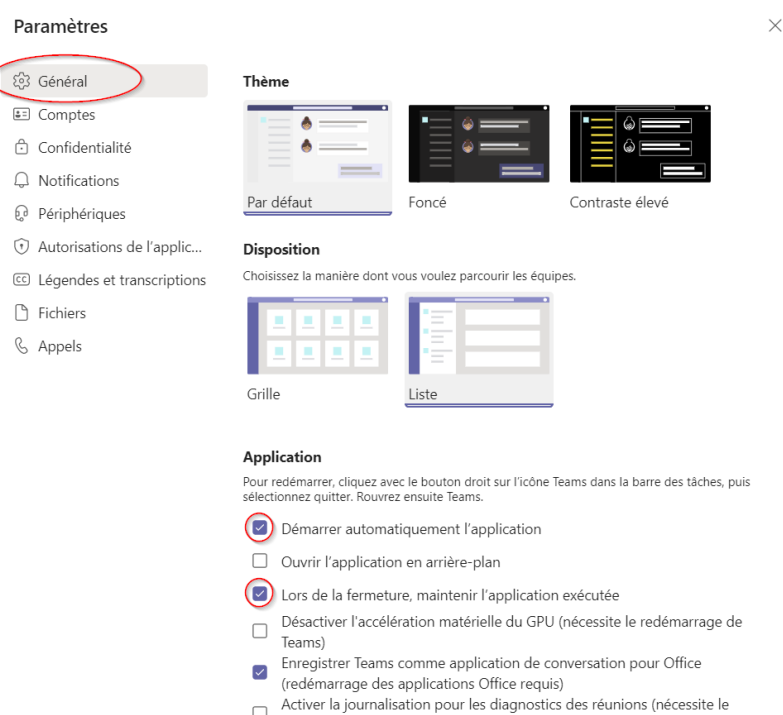

 $\Box$ redémarrage des Teams)

#### **3.8.2 Sonnerie secondaire et suppression du bruit**

#### Paramètres

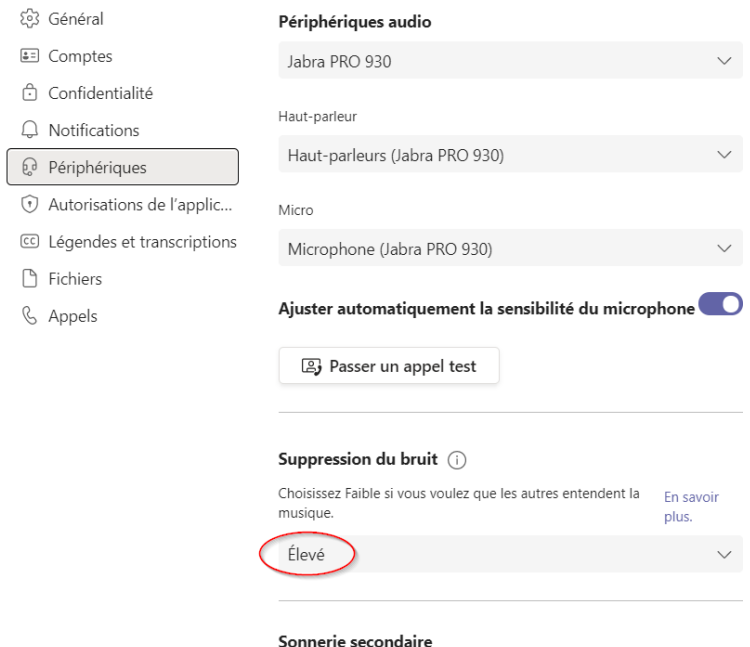

Haut-parleurs (2- Realtek High Definition Audio(SST))

 $\checkmark$ 

#### **3.8.3 Règles de réponse, débordement, transfert et messagerie vocale**Paramètres

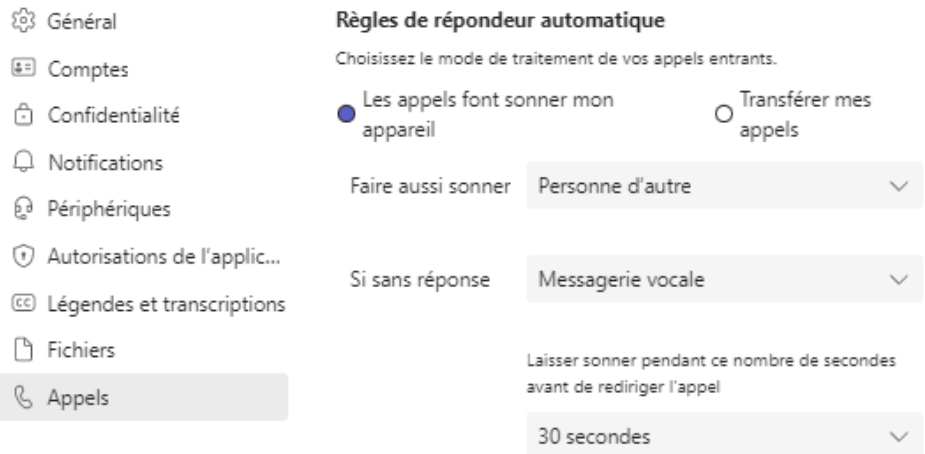

#### Messagerie vocale

Les messages vocaux s'afficheront dans l'application d'appel avec la lecture audio et la transcription.

Configurer la messagerie vocale

#### Sonneries

Choisissez une sonnerie pour les appels entrants

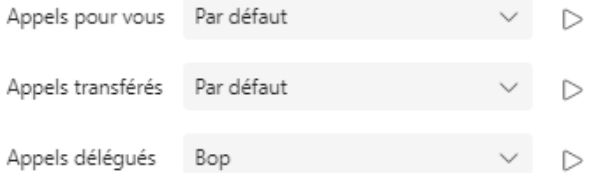